# ПРЕОБРАЗОВАТЕЛИ ЛИНЕЙНЫХ ПЕРЕМЕЩЕНИЙ

ПЛП

ТЕРМИНАЛЬНАЯ ПРОГРАММА "ПЛП Терминал"

Руководство оператора

ВГАР.407533.001 РО

Версия 1.0.11

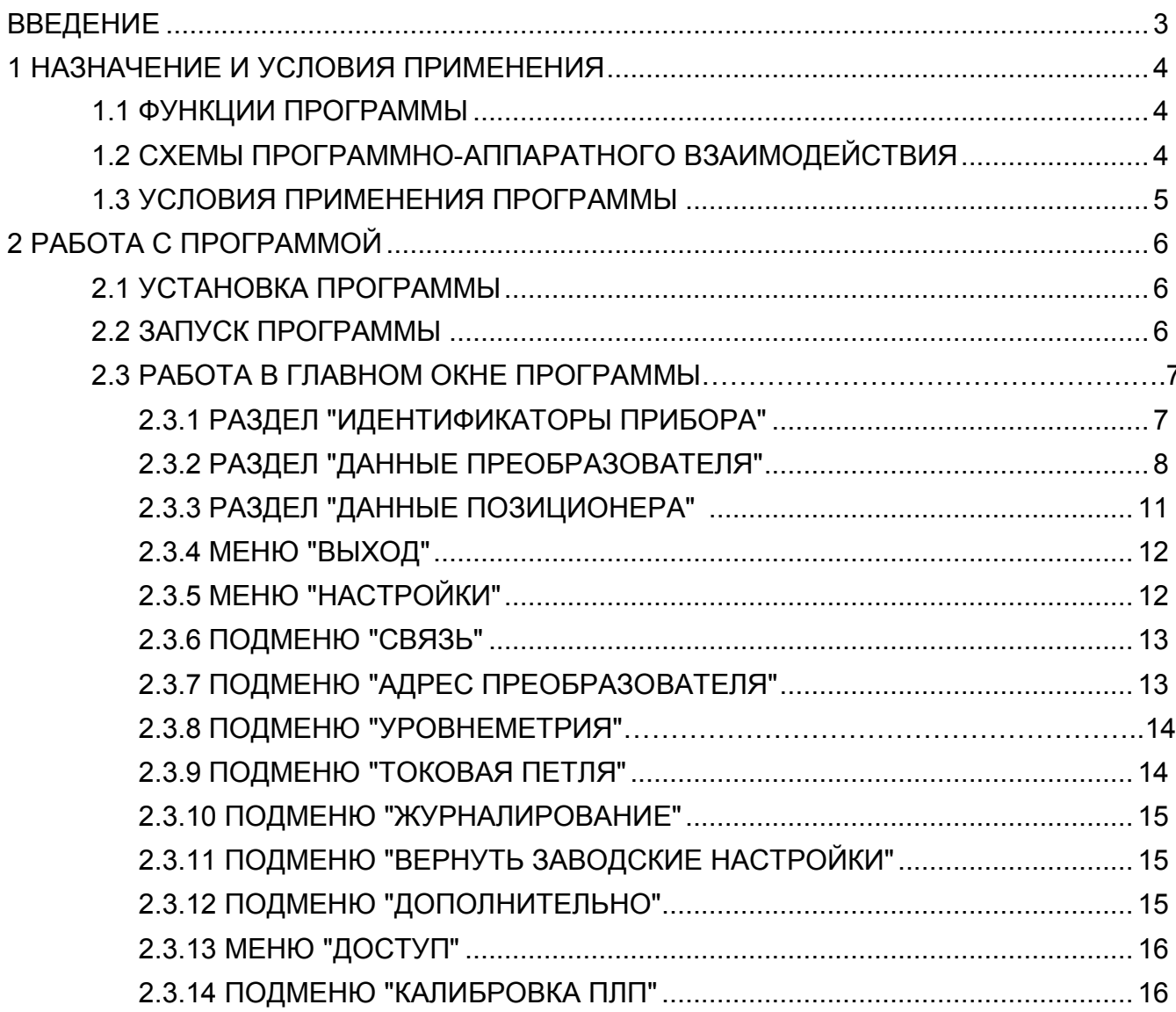

#### **ВВЕДЕНИЕ**

Настоящий документ содержит сведения, необходимые для работы с терминальной программой "ПЛП Терминал" (далее, программой), поддерживающий обмен данными с преобразователями линейных перемещений (далее, ПЛП) ВГАР.407533.001.

Документ содержит сведения о порядке настройки ПЛП для работы их в составе программно-аппаратных комплексов, приведено описание и работа с программой.

В содержание данного документа могут быть внесены изменения без предварительного уведомления.

Материал, представленный в настоящем документе, можно копировать и распространять при соблюдении следующих условий:

– весь текст должен быть скопирован целиком, без каких бы то ни было изменений и сокращений;

– все копии должны содержать ссылку на авторские права ООО «ОКБ Вектор»;

– настоящий материал нельзя распространять в коммерческих целях (с целью извлечения прибыли).

Преобразователи линейных перемещений ПЛП являются товарным знаком ООО «ОКБ Вектор».

При работе с программой следует также использовать следующие документы:

− ВГАР.407533.001 РЭ. ПРЕОБРАЗОВАТЕЛИ ЛИНЕЙНЫХ ПЕРЕМЕЩЕНИЙ ПЛП. Руководство по эксплуатации.

Подсказки и обозначения:

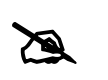

*- Данным значком отмечен фрагмент текста, в котором говорится о правилах работы по изменению настроек преобразователя.*

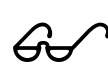

 *- Данным значком отмечен фрагмент текста, в котором говорится о специфичных или условных особенностях настройки или работы с преобразователя.*

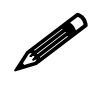

 *- Данным значком отмечен фрагмент текста, в котором приводится пример условного обозначения или пример работы с преобразователем.* 

© 2012, ООО "ОКБ Вектор". Все права защищены

# **1 НАЗНАЧЕНИЕ И УСЛОВИЕ ПРИМЕНЕНИЯ**

Программа "ПЛП Терминал" предназначена для визуального отображения данных при настройке и работе с преобразователями линейных перемещений разработки ООО "ОКБ Вектор", предназначенных…

Программа позволяет осуществлять циклический опрос параметров ПЛП, а так же обеспечивает доступ к регистрам настроек. Программа позволяет работать с ПЛП в следующих режимах:

- прямое подключение к компьютеру по последовательному коммуникационному порту RS-232 (COM-порту) или USB через коммуникаторы UART - RS232 (UART - USB) для преобразователей типа "ПЛПXXXXУ";

- прямое подключение к компьютеру по последовательному коммуникационному порту RS-232 (COM-порту) или USB через коммуникаторы HART – RS232 (HART - USB) для преобразователей типа "ПЛПXXXXН".

## **1.1 Функции программы**

Программа обеспечивает выполнение следующих функций:

- автоматический поиск ПЛП, подключенного к последовательным портам компьютера;

- выбор параметров связи с ПЛП;
- опрос текущих данных ПЛП;
- изменение настроек ПЛП;
- юстировку используемого позиционера;
- калибровку ПЛП;
- калибровку токовой петли ПЛП;
- установку "нуля" ПЛП;
- инверсию хода ПЛП;
- настройку токовой петли ПЛП;
- сброс настроек ПЛП;
- диагностику работы ПЛП.

#### **1.2 Схемы программно-аппаратного взаимодействия**

Структурная схема взаимодействия программы с преобразователями линейных перемещений серии XXXXУ при их непосредственном подключении к ПЭВМ представлена на рисунке 1.1.

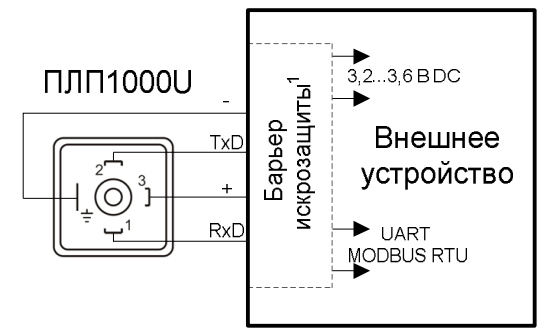

 $^{\rm 1}$  Барьер искрозащиты используется только при установке преобразователя во взрывоопасных зонах.

Рисунок 1.1 – Схема подключения ПЛП c интерфейсом UART к внешним устройствам.

Структурная схема взаимодействия программы с преобразователями линейных перемещений серии XXXXXH при их непосредственном подключении к ПЭВМ представлена на рисунке 1.2.

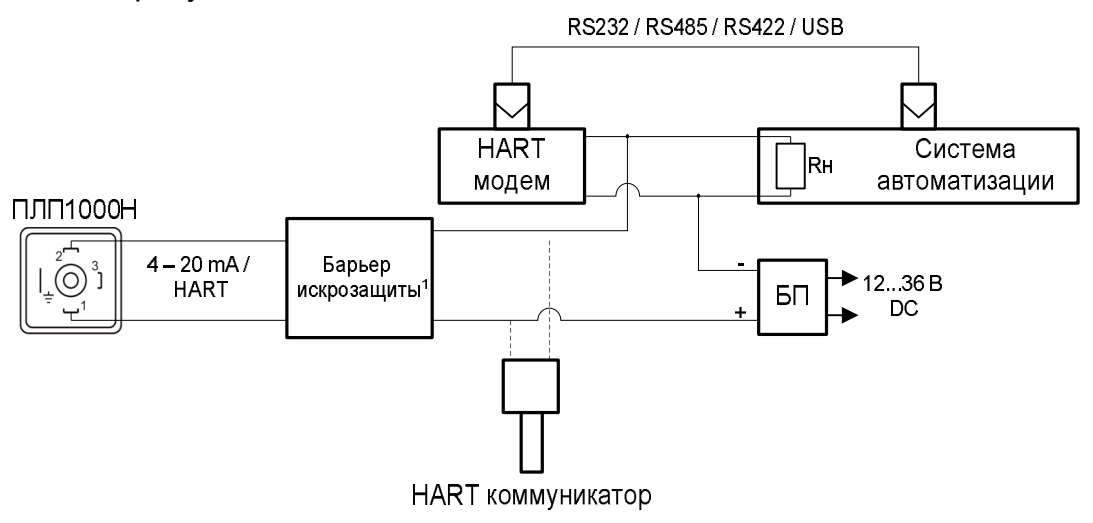

 $1$  Барьер искрозащиты используется только при установке преобразователя во взрывоопасных зонах.

Рисунок 1.2 – Схема подключения ПЛП c интерфейсом HART к внешним устройствам.

Во время исполнения программа формирует и выдает запросы соответствующего протокола обмена в последовательный порт компьютера.

При работе с преобразователями тип "ПЛПXXXXУ" используется протокол MODBUS RTU, при работе с преобразователями типа "ПЛПXXXXН" – HART-протокол. Полученные данные с ПЛП выводятся на экран компьютера в удобной для пользователя форме.

## **1.3 Условия применения программы**

Для работы с программой необходима следующая минимальная конфигурация технических средств – ПК:

- процессор Intel® Pentium™ II 300 МГц;
- оперативная память емкостью 128 Мбайт;
- привод CD-ROM;
- видеокарта с емкостью памяти 16 Мбайт;
- монитор 15" с разрешением 1024х768 точек;
- свободное место на диске 10 Мбайт;
- манипулятор типа «мышь»;
- клавиатура;
- коммуникаторы UART RS232 (UART USB) для ПЛП типа "ПЛПXXXXУ";
- коммуникаторы HART RS232 (HART USB) для ПЛП типа "ПЛПXXXXН".

Для работы с программой необходимо следующее программное обеспечение:

- операционная система (ОС) Microsoft® Windows™ 2000/XP Professional/Vista/7;

- программа Adobe® Acrobat™ Reader 5.0 и выше для просмотра электронной версии данного документа.

## **2.1 Установка программы**

Для установки программы следует скопировать установочный файл PLPTSetup.exe (здесь) на ПК и запустить его на выполнение.

Далее, следуя указаниям программы-инсталлятора, проведите установку программы в указанное место.

## **2.2 Запуск программы**

Программу можно запустить с ярлыка на рабочем столе "ПЛП Терминал" или выбрав в меню "Пуск" – "Программы" – "ОКБ Вектор" – "ПЛП Терминал".

После запуска программы появится первое диалоговое окно идентификации подключенного ПЛП (рис. 2.1).

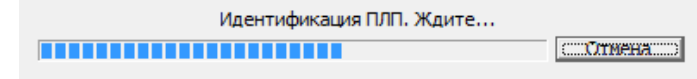

Рисунок 2.1 – Окно идентификации ПЛП

Программа автоматически произведет идентификацию ПЛП по всем доступным последовательным портам используемого ПК. Поиск осуществляется только по широковещательному адресу "0". При необходимости процесс идентификации ПЛП можно остановить, нажав клавишу "Отмена"

Если идентификация ПЛП прошла успешно, то появится сообщение об успешной идентификации ПЛП (рис. 2.2), в противном случае появится сообщение о неуспешной идентификации ПЛП (рис. 2.3) с возможностью повторить идентификацию, нажав клавишу "ДА". Возможно появление сообщения, которое говорит об отсутствии последовательных интерфейсов на ПК (рис.2.4).

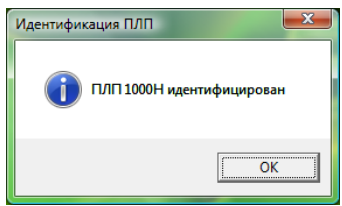

Рисунок 2.2 – Сообщение об успешной идентификации ПЛП

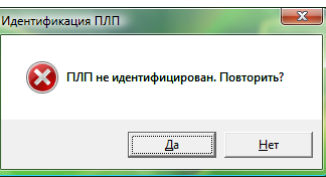

Рисунок 2.3 – Сообщение о неуспешной идентификации ПЛП

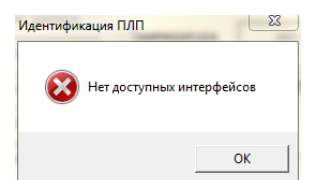

Рисунок 2.4 – Сообщение об отсутствии доступных последовательных интерфейсов на ПК.

В случае удачной идентификации или отказе от повторной идентификации, появится главное окно терминальной программы (рис. 2.5).

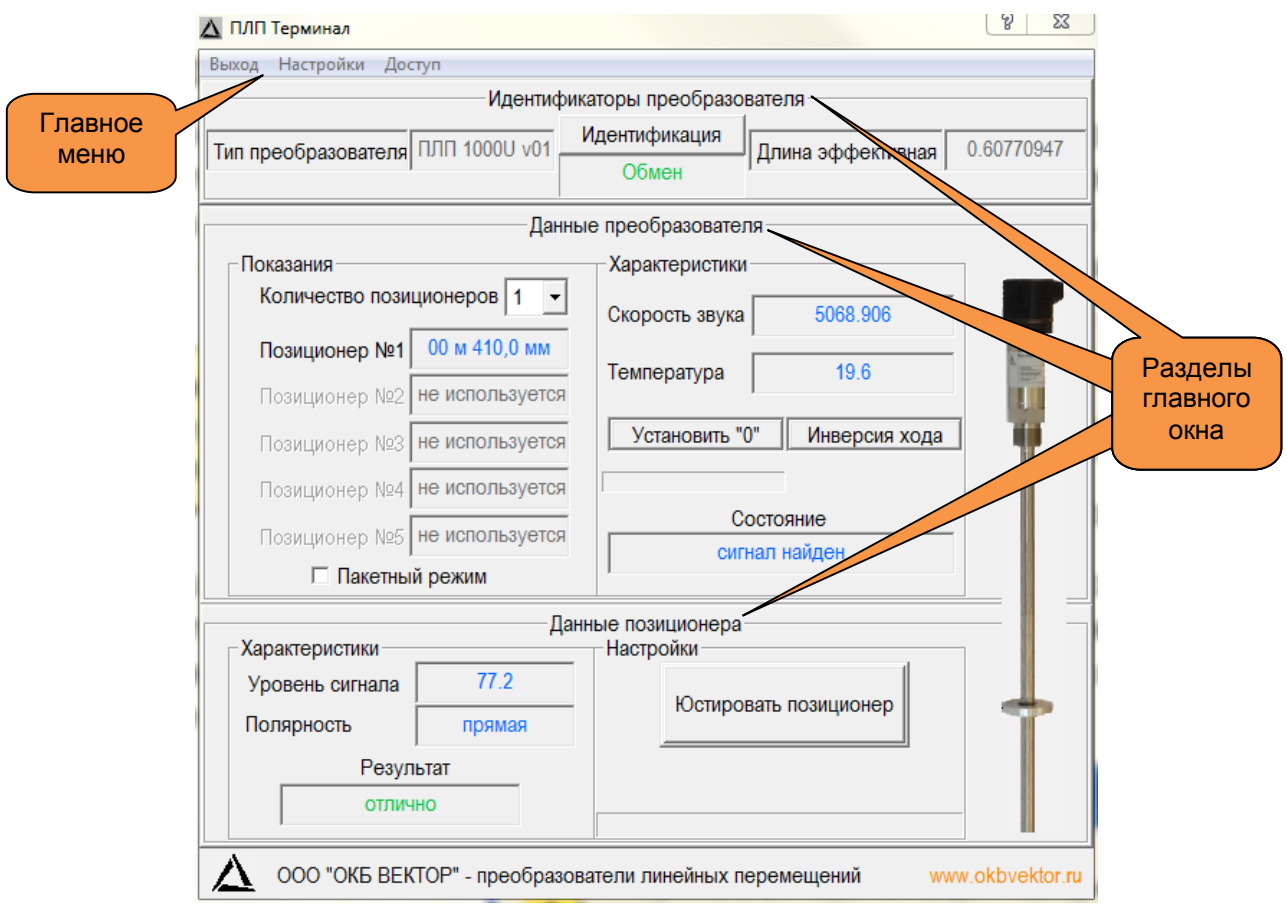

Рисунок 2.5 – Главное окно терминальной программы

# **2.3 Работа в главном окне программы**

Главное окно программы (рис. 2.5) отображает основные параметры ПЛП и используемого позиционера, а так же содержит меню со следующими пунктами:

- Выход;
- Настройки;
- Доступ.

Рабочая область главного окна делится на разделы:

- Идентификаторы преобразователя;
- Данные преобразователя;
- Данные позиционера.

## *2.3.1 Раздел "Идентификаторы преобразователя"*

Раздел расположен на главном окне программы (рис. 2.6).

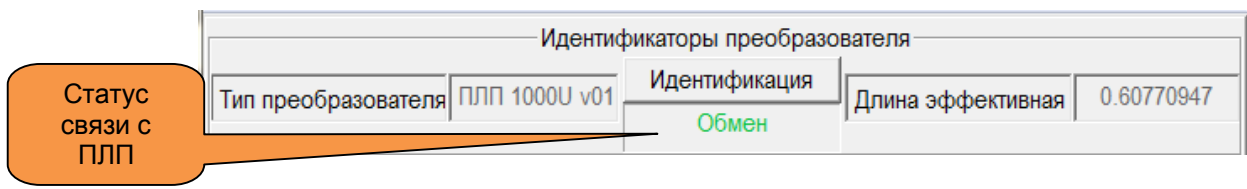

# Рисунок 2.6 – Раздел "Идентификаторы преобразователя"

На полях раздела отображаются тип подключенного ПЛП, его эффективная длина и статус связи ПК с ПЛП.

Повторную идентификацию преобразователя можно выполнить, нажав клавишу "Идентификация" (при подключении нового датчика эта процедура обязательна).

Эффективная длина преобразователя линейных перемещений отражает максимальный диапазон рабочей зоны измерительного элемента, и выражается в метрах.

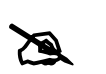

*- По-умолчанию эффективная длина определяется отступами по 50 мм с каждой стороны измерительного элемента.*

 - *При установке "нуля" или изменении границ токовой петли, эффективная длина меняется пропорционально сделанным настройкам.* 

ПЛП делятся на следующие типы:

"1ХХХУ" – ПЛП с жестким измерительным элементом и интерфейсом UART / MODBUS RTU;

- "2ХХХУ" – ПЛП измерительный элемент которого выполнен в виде гибкого кабеля с интерфейсом UART / MODBUS RTU;

"1ХХХН" - ПЛП с жестким измерительным элементом и интерфейсом 4 – 20 мА / HART;

- "2ХХХН" – ПЛП измерительный элемент которого выполнен в виде гибкого кабеля с интерфейсом 4 – 20 мА / HART.

В поле под клавишей "Идентификация" отображается состояние связи с ПЛП:

- **"Подключен"** есть обмен данными между ПК и ПЛП;
- **"Нет устройства"** ПЛП не идентифицирован;
- **"Нет интерфейса"** нет доступных интерфейсов на используемом ПК;
- **"Ошибка чтения"** ошибка во время чтения данных;
- **"Ошибка записи"** ошибка во время записи данных;
- **"Нет данных"** нет данных с ПЛП (ПЛП отключен);

*2.3.2 Раздел "Данные преобразователя"*

В разделе отображаются показания ПЛП и его характеристики (рис. 2.7).

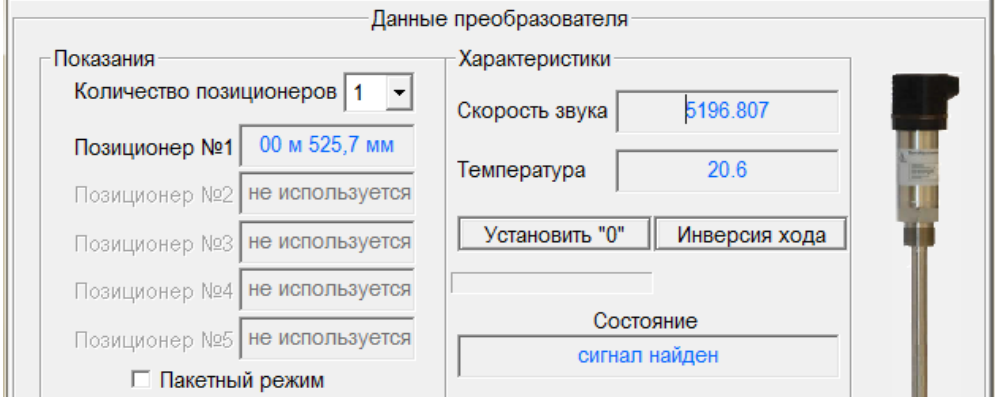

Рисунок 2.7 – Раздел "Данные преобразователя"

ПЛП может использовать несколько позиционеров. Выбор количества используемых позиционеров осуществляется через выпадающее окно в подразделе "Показания".

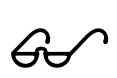

*- Максимально возможное количество позиционеров применяемых на измерительном элементе преобразователя равно пяти.*

В полях соответствующих позиционеров (№1 - №5), отображаются их положения, выраженные в метрах. Если позиционер не используется, то фигурирует надпись "не используется".

В преобразователя с HART интерфейсом (XXXXH) можно включить пакетный режим, установив галочку в поле "Пакетный режим" или выключить его – сняв галочку.

Пакетный режим инициирует одностороннюю передачу данных со стороны преобразователя в сторону ПК, которые состоят из положений используемых позиционеров и их состояний.

*- Пакетный режим используется для более оперативного обновления данных с ПЛП.*

Основными характеристиками преобразователя являются:

- *Скорость распространения звука* в измерительном элементе, выраженная в м/с (отображается в поле "Скрость звука").

- *Температура* – температура окружающей среды, в которой расположен головной элемент ПЛП (измеряется в C, отображается в поле "Температура").

Для определения состояния работы преобразователя линейных перемещений используйте поле "Состояние", которое отображает:

- **"нет данных"** – ПЛП не подключен к ПК или не идентифицирован;

- **"поиск сигнала"** – ПЛП находится в состоянии поиска позиционера;

- **"сигнал найден"** – позционер найден (штатная работа ПЛП);

- **"нет сигнала"** – нет сигнала от позиционера (проверьте наличие позиционера, проведите его юстировку);

- **"сигнал зашумлен"** – наличие сильных вибрационных или электромагнитных помех, возможно отсутствие позиционера (проверьте наличие позиционера, проведите его юстировку, проверьте состояние измерительного элемента преобразователя);

 *- При штатной работе преобразователя линейных перемещений все данные выделяются синим цветом, наличие каких-либо отклонений изменяет цвет на красный.*

## Установка "нуля"

В любом месте на измерительном элементе преобразователя линейных перемещений можно установить "ноль", начало отсчета положения позиционера.

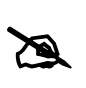

*- Для установки "нуля" необходимо установить позиционер в требуемую точку и нажать клавишу "Установить "0", затем дождаться результат выполнения команды.*

*- При успешном исходе появится сообщение (рис. 2.8).*

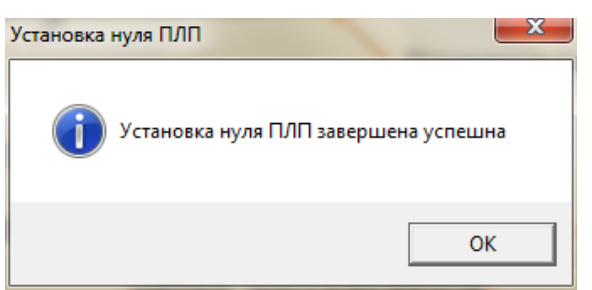

Рисунок 2.8 – сообщение об успешной установке "0"

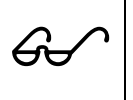

 *- При возникновении ошибок, проверьте работоспособность преобразователя и используемого позиционера (проведите юстировку) и повторите процедуру заново.*

#### Инверсия хода

Преобразователь линейных перемещений может измерять положение позиционера как в прямом, так и в обратном направлении.

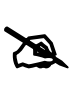

*- Для изменения направления отсчета перемещения относительно предыдущего состояния нажмите клавишу "Инверсия хода" и дождитесь окончания операции.*

*- При успешном выполнении операции появится сообщение (рис.2.9)*

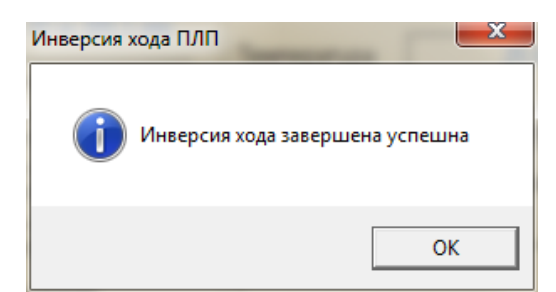

Рисунок 2.9 – Сообщение об успешной инверсии хода

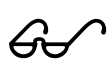

 *- При возникновении ошибок, проверьте работоспособность преобразователя и используемого позиционера (проведите юстировку) и повторите процедуру заново.*

# *2.3.3 Раздел "Данные позиционера"*

В разделе отображаются характеристики используемого позиционера, а так же его настройки (рис. 2.10).

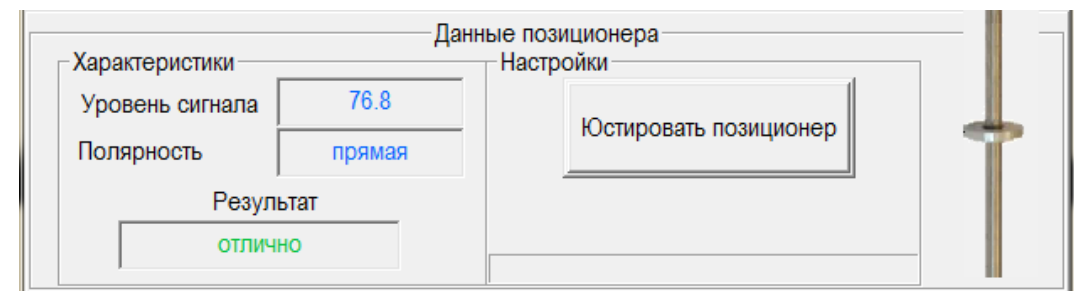

Рисунок 2.10 – Раздел "Данные позиционера"

ПЛП может работать как со стандартными позиционерами производства ООО "ОКБ Вектор", так и с позиционерами сторонних производителей.

## Юстировка позиционера

Для подбора и определения характеристик используемого позиционера необходимо его юстировать.

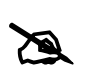

*- Для юстировки позиционера необходимо нажать клавишу юстировать и дождаться результата операции.* 

*- Если операция прошла успешно, то появится сообщение (рис. 2.11).*

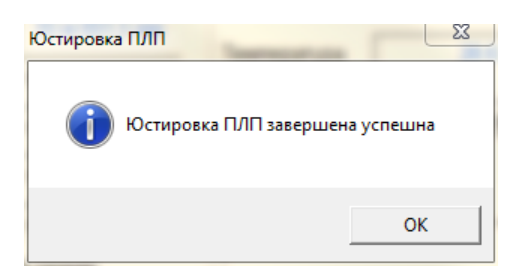

Рисунок 2.11 – Окно успешной юстировки позиционера

*- Если во время юстировки возникли ошибки, проверьте наличие позиционера и повторите заново.*

Анализируя характеристики позиционера можно выдать заключение о его применении (поле "Результат").

В поле "Результат" отображается заключение о применении выбранного позиционера:

- **"нет данных"** – преобразователь не подключен к ПК или не инициализирован;

- **"отлично"** – позиционер полностью готов к применению в любых условиях.

- **"хорошо"** – позиционер имеет немного заниженные характеристики по силе магнитного поля используемых магнитов. Это может отрицательно сказаться при использовании ПЛП в сверхнизких температурных диапазонах (менее -45 С).

- **"удовлетворительно"** – позиционер имеет сильно заниженные характеристики по силе магнитного поля используемых магнитов. Такие позиционеры более чувствительны к сильным вибрационным помехам, а так же могут перестать работать на низких температурах (ниже -30 С).

- **"неприменим"** – позиционер имеет плохую характеристику силы магнитного поля используемых магнитов. Применение таких позиционеров возможно только в нормальных условиях, без наличия вибрационных помех.

- **"смените полярность"** – позционер имеет обратную полярность. Если надпись подсвечена зеленым цветом, то применение таких позиционеров возможно, однако их показатели по скорости перемещения позиционера будут ниже, чем у позиционеров с прямой полярностью. Не рекомендуется применять такие позиционеры в скоростных системах. Если надпись подсвечена красным цветом, то появляется ограничение по температурному диапазону (не ниже -30С) и не желательны вибрационные помехи.

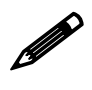

 *- Для изменения полярности позиционеров с торообразными постоянными магнитами необходимо перевернуть позиционер на 180 град.*

В поле "Уровень сигнала" выводится информация об уровне сигнала с позиционера. Чем больше уровень сигнала, тем более сильное магнитное поле, используемых магнитов и выше помехоустойчивость.

Полярность магнитов, используемого позиционера выводится в поле "Полярность":

- Прямая;
- Обратная.

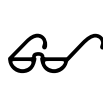

 *- Использование позиционеров с обратной полярностью менее эффективно в системах со скоростными объектами перемещения, чем с прямой полярностью.*

# *2.3.4 Меню "Выход"*

Выбор меню "Выход" приведет к выходу из программы, так же как и нажатие клавиши крестик главного окна программы, расположенного в правом верхнем углу (рис. 2.12).

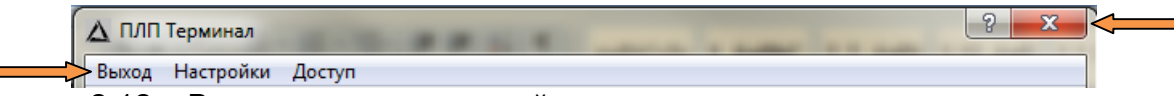

Рисунок 2.12 – Выход из терминальной программы

*2.3.5 Меню "Настройки"*

При выборе меню "Настройки" появится подменю, состоящее из следующих пунктов:

- **- "Связь";**
- **- "Адрес преобразователя";**
- **- "Уровнеметрия";**
- **- "Токовая петля";**
- **- "Журналирование";**
- **- "Вернуть заводские настройки";**
- **- "Дополнительно"**.

# *2.3.6 Подменю "Связь"*

Для ручной настройки или изменения параметров связи программы с ПЛП необходимо выбрать пункт "Связь" в меню "Настройки". При выборе пункта "Связь" появится диалоговое окно с настройками параметров связи (рис. 2.13).

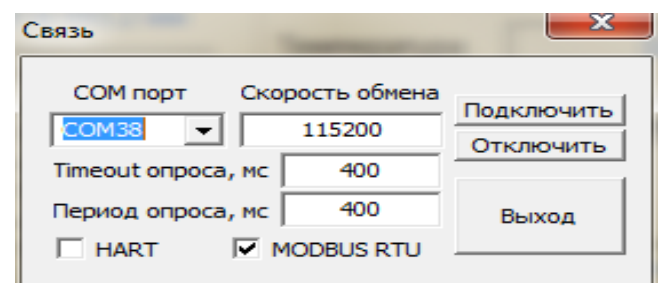

Рисунок 2.13 – Окно настроек связи

Выбрав необходимые настройки связи, требуется нажать клавишу "Подключить", для подключения к ПЛП. Для отключения от ПЛП необходимо нажать клавишу "Отключить".

*- Все изменения возможны только при отключенном ПЛП.*

Для настройки связи или просмотра текущих настроек предусмотрены следующие параметры:

*COM порт* – номер com-порта ПК, используемого для связи с ПЛП;

- *Скорость обмена* скорость обмена данными, выраженная в бод/с;
- *Timeout опроса* время ожидания ответа, после запроса [мс];
- *Период опроса*  период циклического опроса ПЛП [мс];
- *HART или MODBUS RTU* используемый протокол обмена (HART для преобразователей типа XXXXXH, UART – типа XXXXXU).

## *2.3.7 Подменю "Адрес преобразователя"*

Выбрав подменю "Адрес преобразователя" в меню "Настройки" можно изменить адрес опроса ПЛП или задать ему новый адрес (рис. 2.14). Для того, чтобы изменения вступили в силу необходимо нажать клавишу "OK" напротив соответствующего параметра.

Первоначальная идентификация подключенного преобразователя осуществляется по широковещательному "0" адресу. Для изменения адреса идентификации необходимо выбрать его в разделе "Адрес преобразователя", нажать клавишу "ОК" и повторить идентификацию.

*- Меняя адрес ПЛП, автоматически меняется и адрес опроса.*

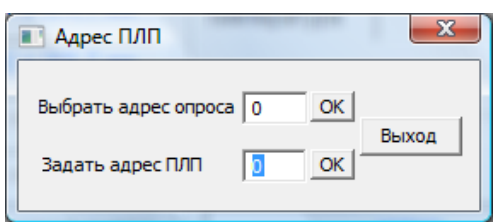

Рисунок 2.14 – Окно настроек адресов

*2.3.8 Подменю "Уровнеметрия"*

Если преобразователь линейных перемещений используется в качестве уровнемера или раздела фаз, то для удобства его использования имеются дополнительные настройки (рис. 2.15).

При установке преобразователя в резервуар для измерения жидкости необходимо задать высоту резервуара в поле "Базовый уровень", а так же подстроить каждый позиционер под требуемое значение с помощью смещений (поля "Смещение поз. №x").

$$
G\leftarrow
$$
 - Требyемое смещение вычисляется исходя из формульт: 
$$
\Delta_{\text{CMELIEHHE}} = L_{PEAJIBHOE} - L_{\text{H3MEPEHHOE}}
$$

Для сохранения требуемых настроек нажмите клавишу "Сохранить".

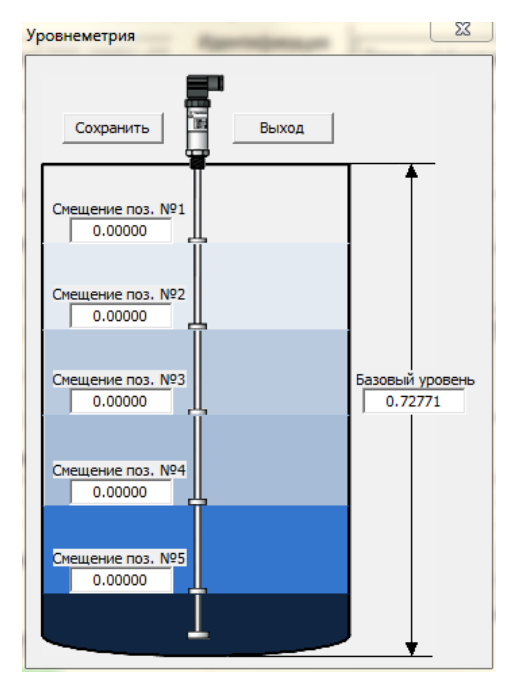

Рисунок 2.15 – Окно настроек уровнеметрии

*2.3.9 Подменю "Токовая петля"*

В разделе "Токовая петля" (рис. 2.16) можно настроить значения минимум (4 мА) и максимум (20 мА) в любой точке измерительного элемента преобразователя.

Для этого необходимо выбрать требуемую границу (4мА или 20мА), установить позиционер на измерительном элементе преобразователя в месте предполагаемой границы и нажать клавишу "Задать".

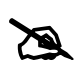

*- Для удобства в меню выведены значения текущего тока, выдаваемого преобразователем (поле "Ток" [мА]), текущее положение позиионера (поле "Позиционер" [м]) и процент шкалы (поле "Процент" [%]).* 

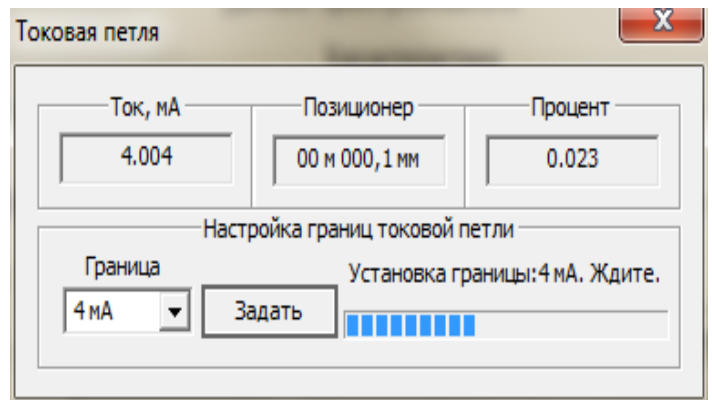

Рисунок 2.16 – Окно настроек токовой петли

## *2.3.10 Подменю "Журналирование"*

Терминальная программа "ПЛП Терминал" осуществляет журналирование параметров ПЛП, фиксируя их по времени в табличном формате, совместимом с Microsoft Excel (рис. 2.17).

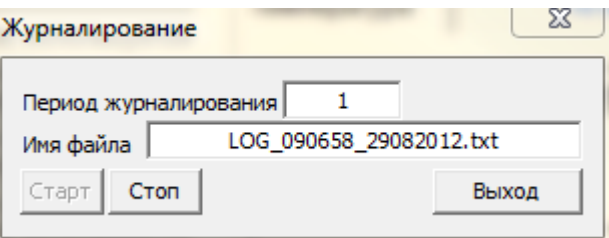

Рисунок 2.17 – Окно настроек журналирования

В меню можно задать период журналирования в секундах (поле "Период журналирования"), а так же выбрать файл в который будут записываться данные журналирования (поле "Имя файла").

 *- Для изменения настроек журналирования необходимо остановить процесс, нажав на клавишу "Стоп", внести изменения и запустить процесс заново, нажав клавишу "Старт". - По-умолчанию журнал ведется с периодом в 1 секунду.*

## *2.3.11 Подменю "Вернуть заводские настройки"*

При необходимости возврата к заводским настройкам ПЛП необходимо выбрать пункт меню "Вернуть заводские настройки".

При этом все пользовательские настройки будут сброшены.

# *2.3.12 Подменю "Дополнительно"*

В данном разделе можно осуществить калибровку преобразователя, а так же провести тонкую подстройку.

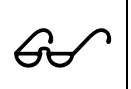

 *- Так как изменения настроек данного раздела может перевести к ухудшению показателей точности преобразователя или вовсе привести к его отказу, то доступ к разделу заблокирован паролем.* 

# *2.3.13 Меню "Доступ"*

Программа "ПЛП Терминал" имеет два уровня доступа (поле "Статус") (рис. 2.18):

- "пользователь" без пароля и доступа к дополнительным настройкам;
- "администратор" необходимо в поле "Пароль" ввести пароль администратора, нажать клавишу принять и получить доступ к дополнительным настройкам.

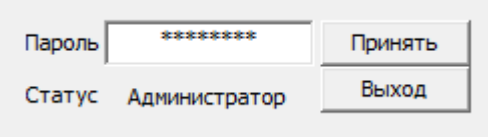

Рисунок 2.18 – Окно доступа к программе

# *2.3.14 Подменю "Калибровка ПЛП"*

В меню дополнительные настройки расположено подменю "Калибровка", которое включает в себя калибровку ПЛП и калибровку токовой петли (только для преобразователей типа XXXXH).

Для калибровки преобразователя необходимо выбрать его калибровочную длину, ввести в поле "Длина калибровочная" и нажать клавишу "Сохранить" (рис. 2.19).

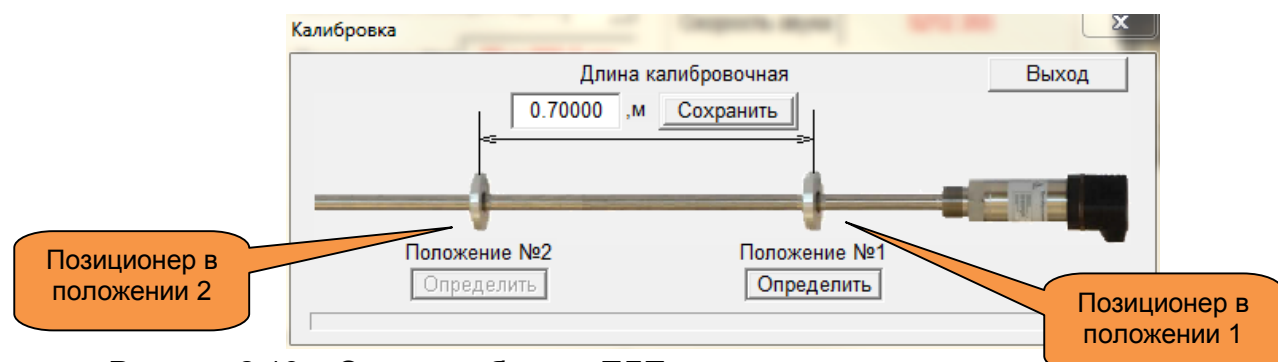

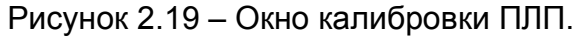

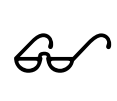

 *- Чем ближе калибровочная длина преобразователя к пределу измерения, тем выше получается точность во всем диапазоне измерения, а так же в значительной степени уменьшается линейность.*

Калибровка преобразователя линейных перемещений осуществляется в следующем порядке:

- 1. Установите позиционер в положение №1, как показано на рисунке 2.11.
- 2. Нажмите клавишу "Определить положение №1".
- 3. Дождитесь появления сообщение об успешной инициализации положения №1 (рис. 2.20).

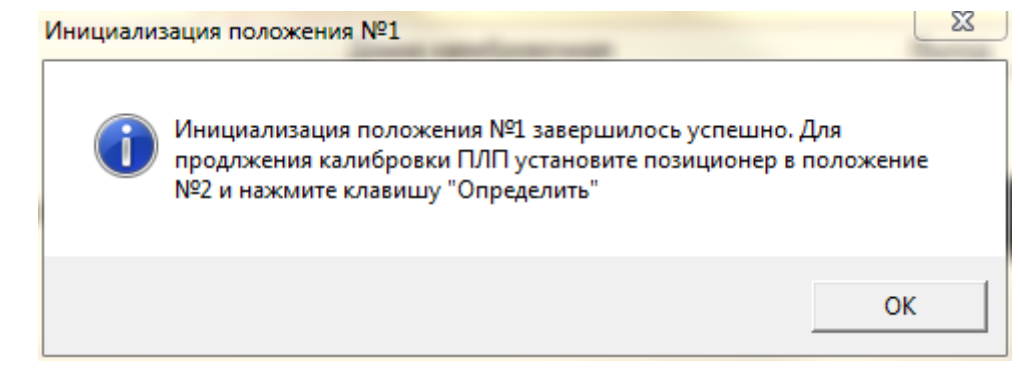

Рисунок 2.20 – Сообщение об успешной инициализации положения №1, процесса калибровки преобразователя.

- 4. После успешной инициализации положения №1 установите позиционер в положение №2, как показано на рисунке 2.11 (расстояние между первым и вторым положениями должно соответствовать заданной калибровочной длине).
- 5. Нажмите клавишу "Определить положение №2".
- 6. Дождитесь появления сообщения об успешном окончании калибровки преобразователя (рис. 2.21).

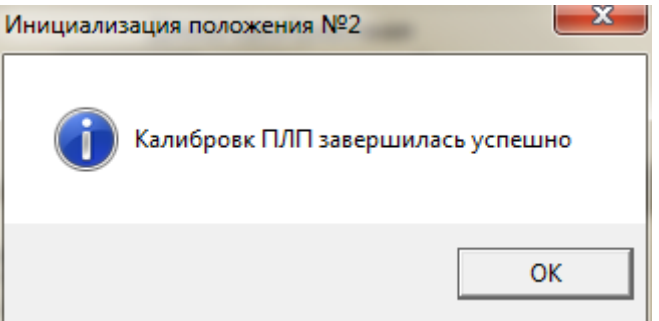

Рисунок 2.21 – сообщение об успешном окончании калибровки преобразователя.

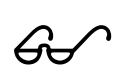

 *- При появлении сообщений об ошибках проверьте исправность преобразователя, а так же используемого позиционера, и затем повторите калибровку.*

*- От точности установки позиционера в положения №1 и №2 во многом зависит точность преобразователя после калибровки.*

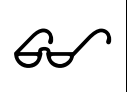

 *Пользуйтесь всплывающими подсказками - для этого необходимо навести указатель манипулятора "мышь" на интересующее поле или клавишу и подождать появления подсказки.*

В документе приняты следующие сокращения:

- ПЛП преобразователи линейных перемещений;
- ИЭ измерительный элемент;
- МК - микроконтроллер;
- ПАП - пьезоакустический преобразователь;
- ЭП - электронный преобразователь;
- ООО - общество с ограниченной ответственностью;
- ПО<br>ПУЭ - программное обеспечение;
- ПУЭ правила устройства электроустановок;<br>ПК персональный компьютер
- персональный компьютер